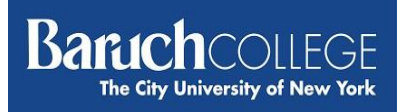

# **TimeKeeper's and Supervisor's Guide to Submitting/Confirming/Approving Time Sheets**

**PRAssist** is the College's official Time and Leave application for part time employees. It can be accessed by visiting [www.baruch.cuny.edu/prassist or](http://www.baruch.cuny.edu/prassist%20or) by going to the Baruch College website and looking under Login to…

To log in enter your Baruch College Username and password.

Please note that these are the same credentials you use for your office PC.

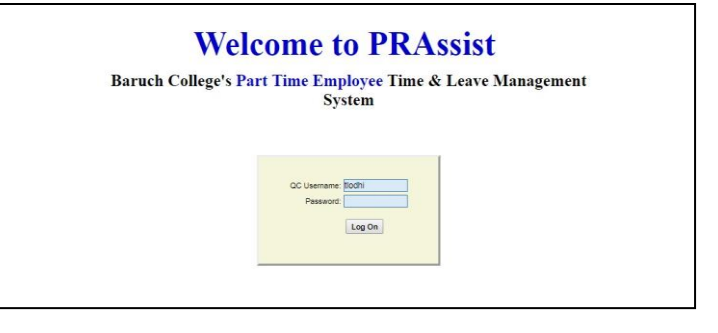

Upon a successful log in, you will be prompted to click on **Employee Login** or **Department Login**.

- Click on **Employee login** to create timesheet(s) for the employee.
- Click on **Department Login** to confirm/approve timesheet(s).

## **Employee Login**

Upon a successful log in, you will be able to select from 5 options. They include: Timesheet Entry, Timesheet Inquiry, Time and Leave Balance, Payroll Date and Logoff.

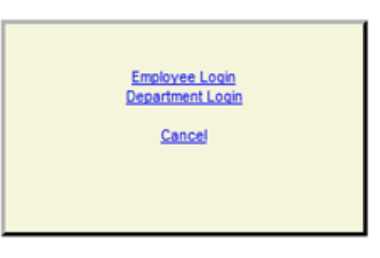

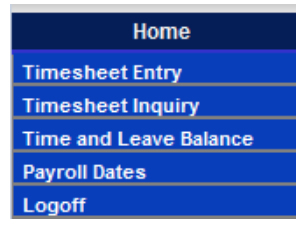

### 1. **Timesheet Entry** - click on this link to enter time on the timesheet screen.

#### **A few things to note as you enter time into the sheet:**

- You will need to select the correct **Period** for the time sheet you are submitting. *Should you forget to submit a timesheet, you are allowed to submit a timesheet during the next pay period for a previous period but only if they fall within the same fiscal year.*
- **Be sure to enter time in intervals of 15 minutes: for example: 9, 9:15, 9:30, 9:45.**
- **Shift** hour will be added for the hours entered prior to 8am or after 6pm.
- Manually enter **overtime** hours in the last column.

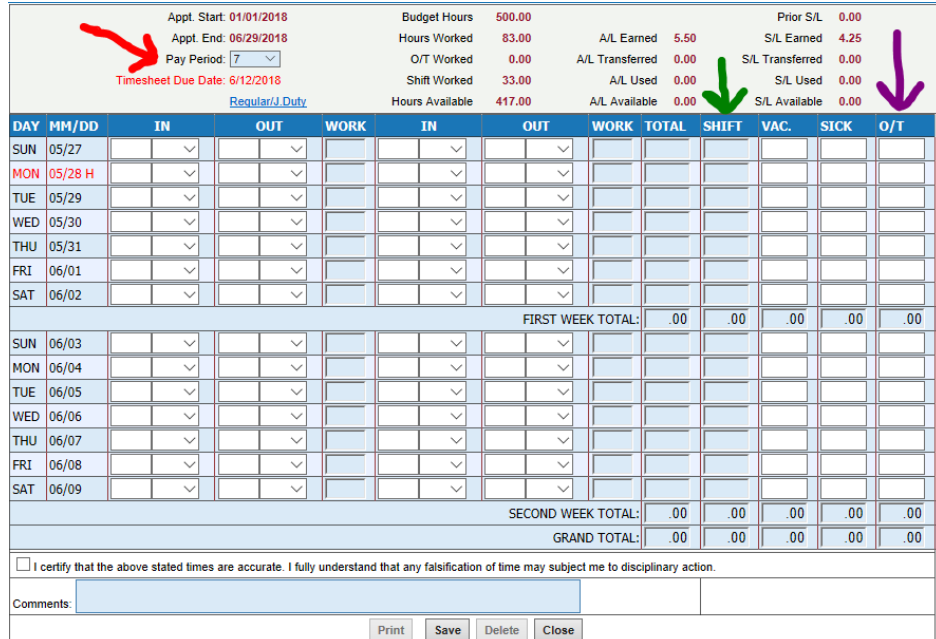

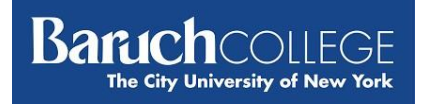

If the employee qualifies for and needs to enter Jury Duty information, click on the **Regular/ J.Duty** link to toggle to the Jury Duty sheet. *BC only pays for up to three (3) days of Jury Duty.* Once you are done, click on the **Regular/J.Duty**  link to toggle back to the timesheet to complete the rest of the timesheet.

If you entered Jury Duty information, a new timesheet for Jury Duty only is created. The example below shows 2 time sheets submitted: 1 for regular hours and 1 for Jury Duty (J).

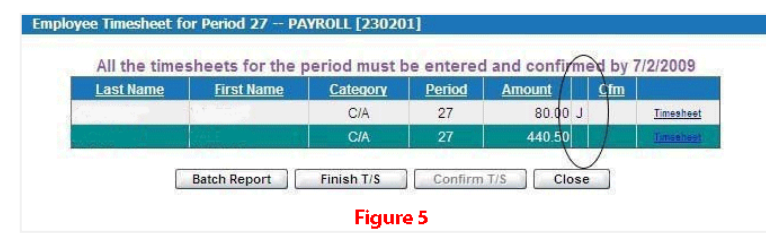

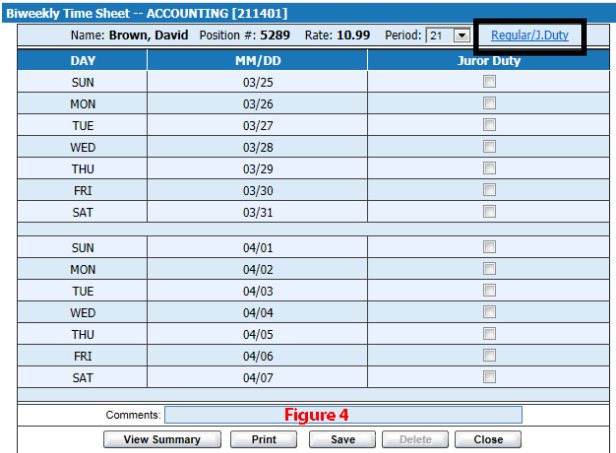

*Note: NTA's get paid regular salary if scheduled to work. Please enter Jury Duty hours on regular timesheet and submit documentation to Payroll.*

Before clicking **Save**, you must check the "I certify" box. When finished, simply click on **Save.** Your timesheet can now be seen and is ready for approval.

## **Department Login**

Upon a successful log in, **y**ou should now be able to select from 7 options: Timesheet Entry, Review Appointments, Review Employee Action, Review Posted Timesheets, Reports, Change Department, Payroll Dates and Logoff.

**1. Timesheet Entry** - clicking on the link will display a list of employees for your area. Select an employee by clicking on the timesheet link to the right hand-side of their name.

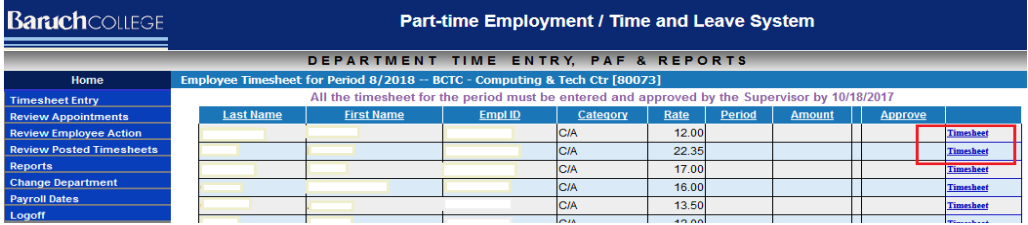

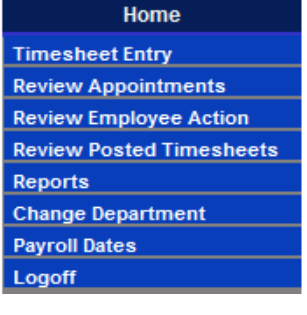

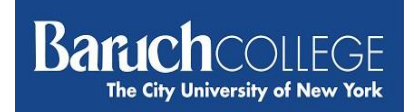

The employee's timesheet will appear upon clickingTimesheet. A few things to note as you enter time into the sheet:

- You will need to select the correct **Period** for the time sheet you are submitting. *Should you forget to submit a timesheet, you are allowed to submit a timesheet during the next pay period for a previous period but only if they fall within the same fiscal year.*
- Be sure to enter time in intervals of 15 minutes: for example: 9, 9:15, 9:30, 9:45 with AM or PM.
- **Shift** hour will be added for the hours entered prior to 8am or after 6pm.
- Manually enter **overtime** hours in the last column.

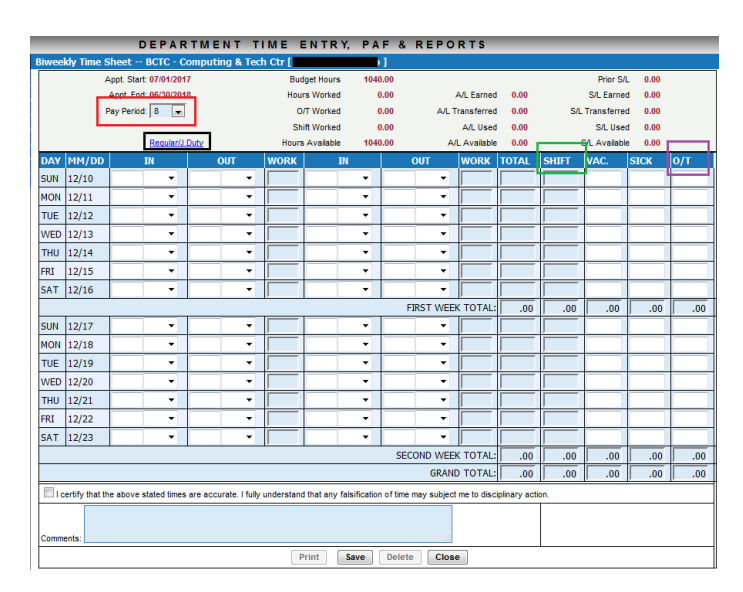

If you need to enter Jury Duty information, click on the **Regular/J.Duty** link to toggle to the Jury Duty sheet. *Baruch College only pays for up to three (3) days of Jury Duty.* Once you are done, click on the **Regular/J.Duty** link to toggle back to the timesheet to complete the rest of the timesheet.

If you entered Jury Duty information, a new timesheet for Jury Duty only is created. The example below shows 2 time sheets submitted: 1 for regular hours and 1 for Jury Duty (J).

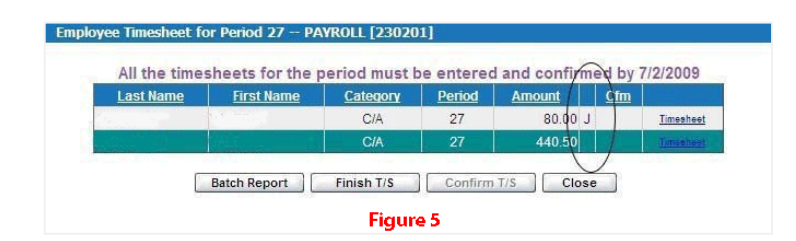

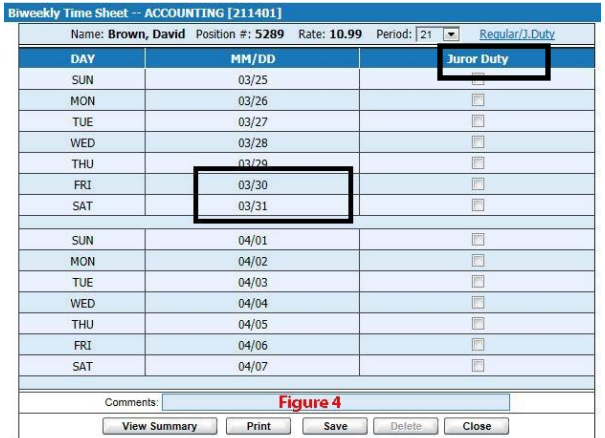

*Note: NTA's get paid regular salary if scheduled to work. Please enter Jury Duty hours on regular timesheet and submit documentation to Payroll.*

When finished, simply click on **Save.** The timesheet can now be seen and is ready for approval.

#### **a. Review/approve a timesheet submitted by anemployee**

i. Employee timesheets that are ready for your approval are denoted by data in the **Period**  and **Amount** columns

and you would have been notified by email that timesheets are ready or your approval.

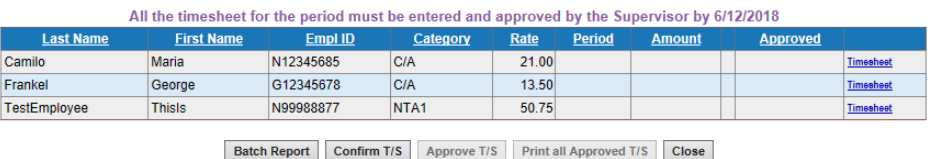

**Figure 5**

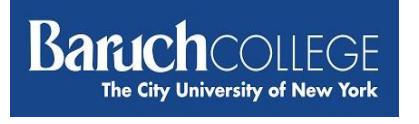

- ii. To confirm/approve timesheets
	- 1. Click on **Timesheet** to review the days/hours entered by the employee (see figure 6).
	- 2. If you agree with the hours entered by the employee then click **save**, then click **close**.

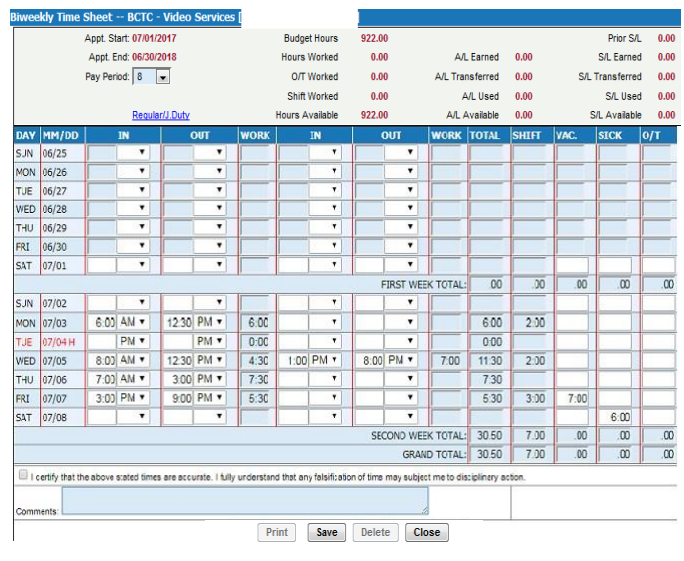

Figure 6

### **Be sure to review all timesheets before moving to the next step.**

3. **TIMEKEEPER ONLY** – To confirm the timesheet on your list, you will need to click on Confirm T/S.

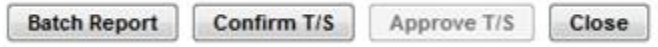

Once you click ok to confirm an email is generated and sent to the Supervisor as he/she will need to approve the timesheet. Note that if you are both Timekeeper and Supervisor no email will be sent.

**SUPERVISORS ONLY** - You will need to approve the timesheets by providing your BC Username Password.

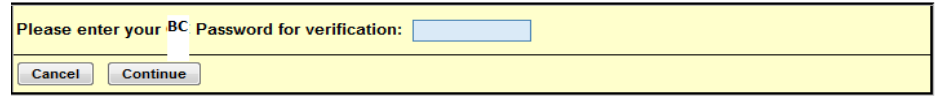

Click **continue**. You should now see a Y in the **Approved** column on the employee list. This action will also send an email to Payroll that your area's timesheets are ready.

4. Once you are done confirming/approving timesheets, click **close** to return to the main menu.

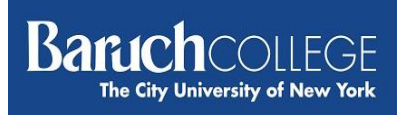

- **2. Review Appointments –** (Supervisors only) Use this link to review your employee ePAFs. Should there be any discrepancies on the ePAF, please contact the Office of Human Resources.
- **3. Review Employee Action –** View employee annual and sick leave balances.
	- *a)* When you click on this link, you can search for an employee by their **Last Name** or their **NYS Empl ID**. For a complete list of employees, simply click search. *Note: if you are a timekeeper for more than 1 department, be sure to click Change Department to view other lists of employees that have been assigned to you.*

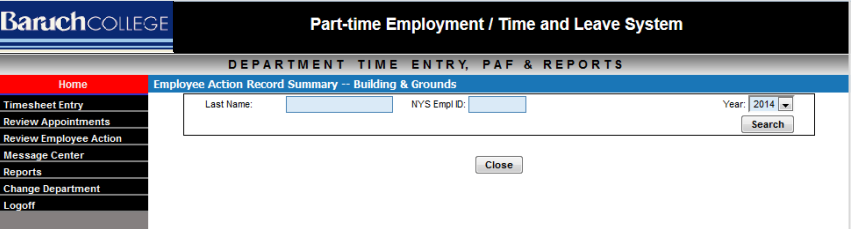

*b*) You will now be able to see an employee list. To view an employee's time and leave balances, click **Select.**

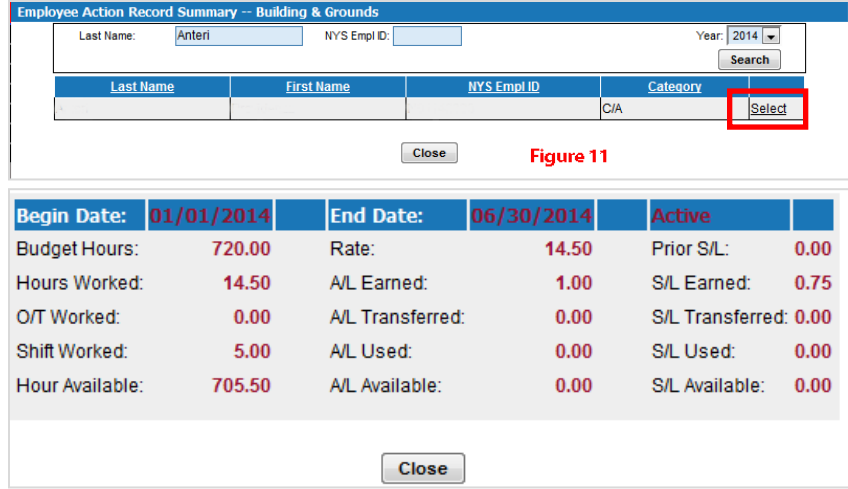

- **4. Message Center –** This function is not currently being used byPayroll.
- **5. Reports –** click here to run view/run reports. These reports may be downloaded as Excel and CSV files.
- **6. Change Department –** If you submit or approve timesheets for multiple departments, click hereto change departments to view a list of employees within them.
- **7. Pay Period Dates –** click this to view the list of when timesheets are due inpayroll.
- **8. Logoff**  use this link to logoff the system. Close your browser as soon as youlogoff.